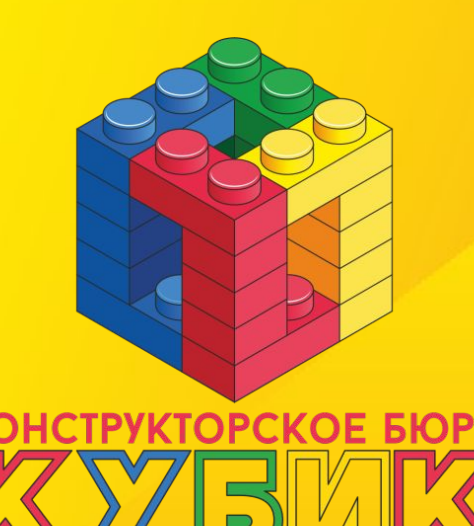

### **Создание игр в SCRATCH**

# **УРОК 25: Стрекоза**

## *Цели*

## *занятия:*

- Настроить спрайтам поиск случайного положения, **БЕЗ касания другого спрайта**
- Использовать новый формат управления **с поворотами**
- Запрограммировать игру **«стрекоза»**

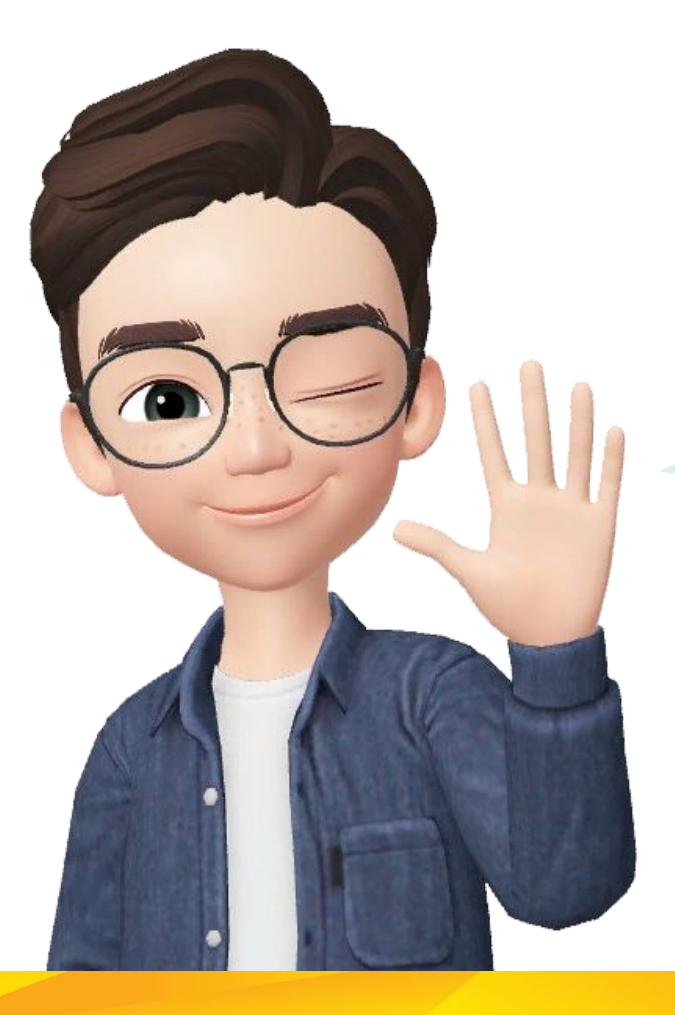

#### Привет!

Давайте вспомним, что мы делали в прошлый раз

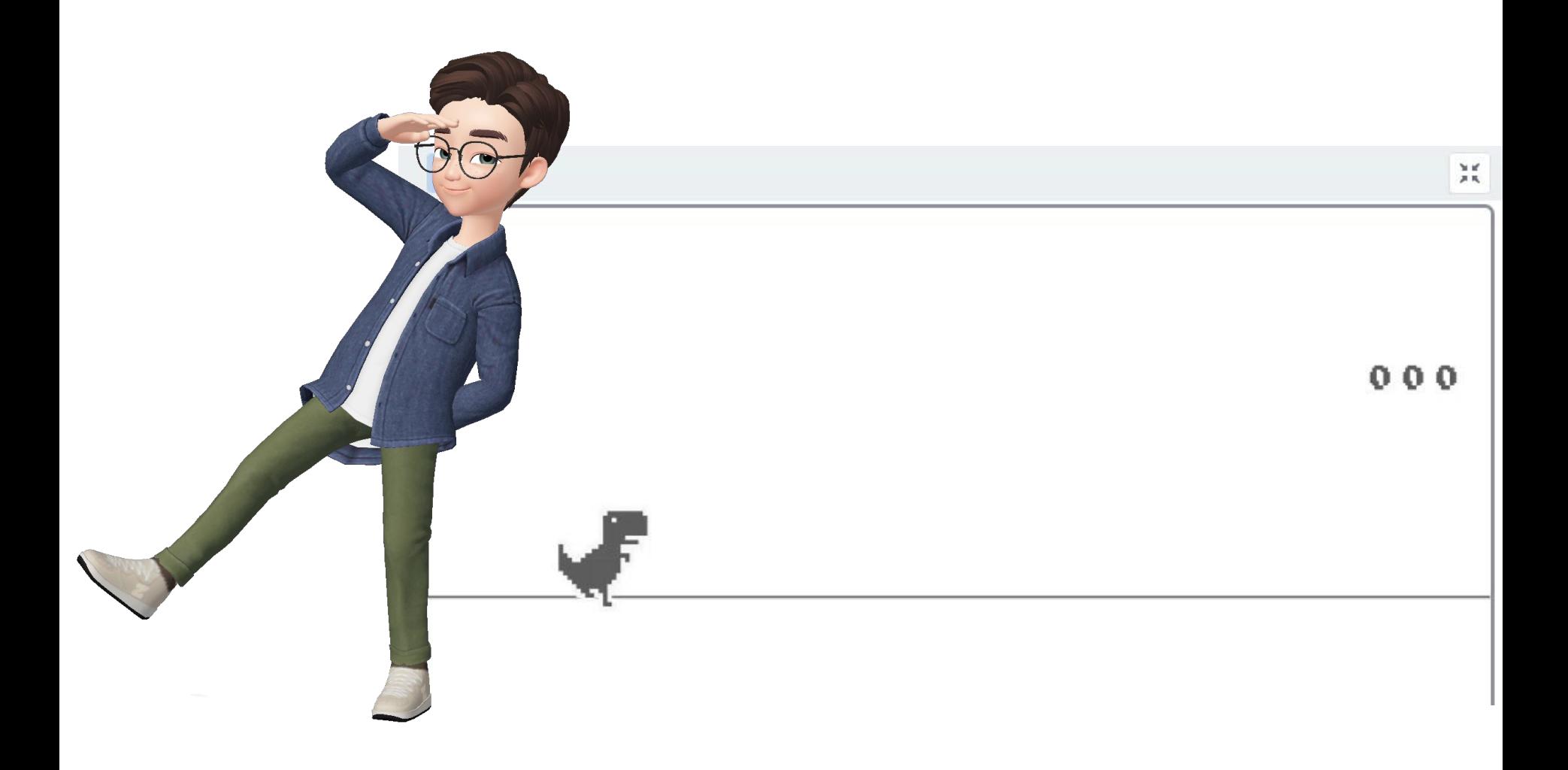

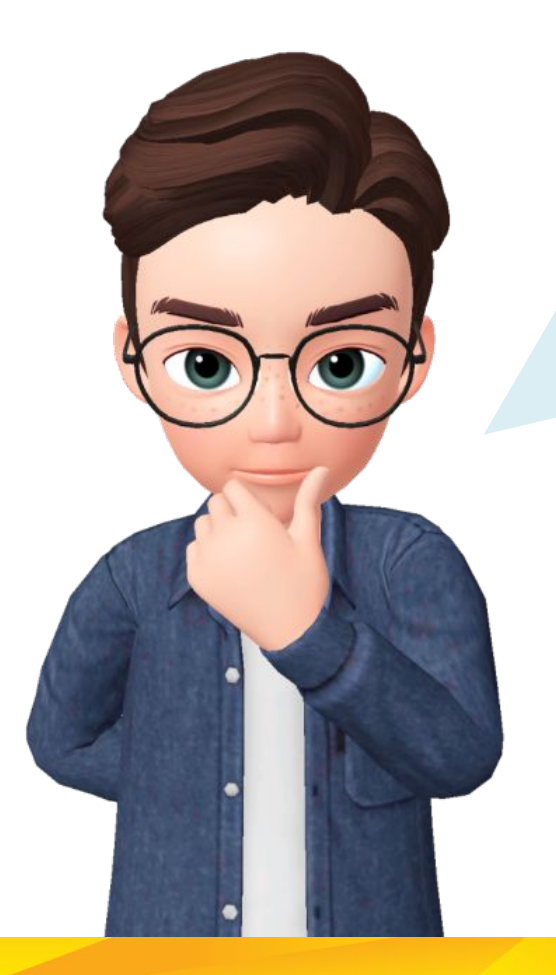

#### Расскажите мне:

- Что такое «СООБЩЕНИЯ»?
- Как мы их использовали? Какие сигналы предавали?

Сегодня мы создадим игру, в которой стрекоза будет летать над препятствиями и собирать нектар с цветов. **Посмотрите и объясните правила игры?**

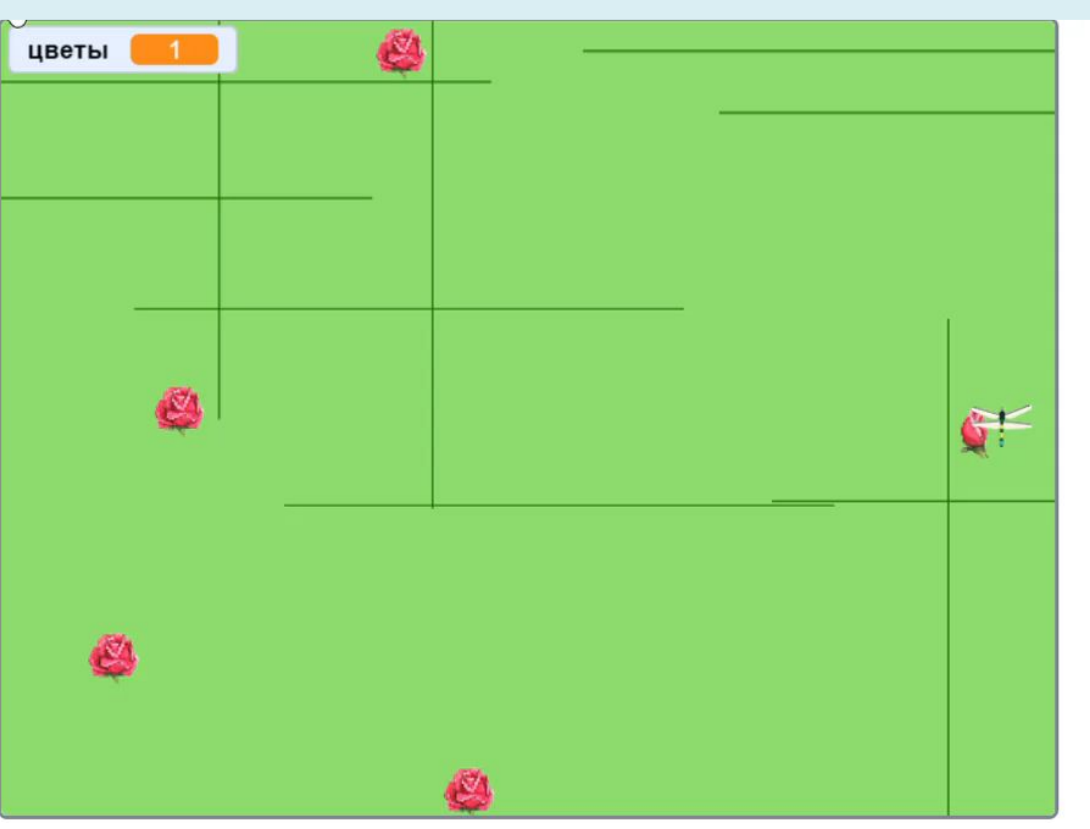

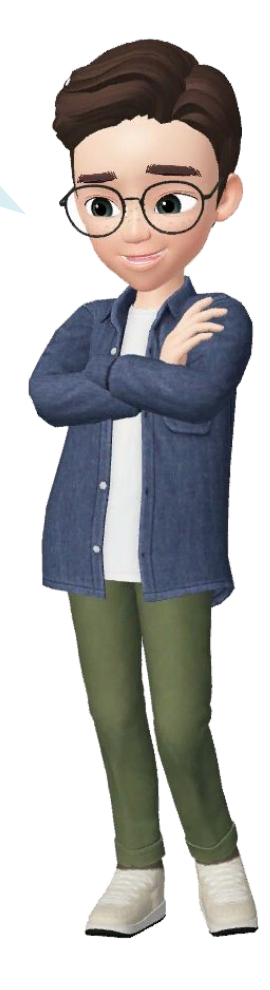

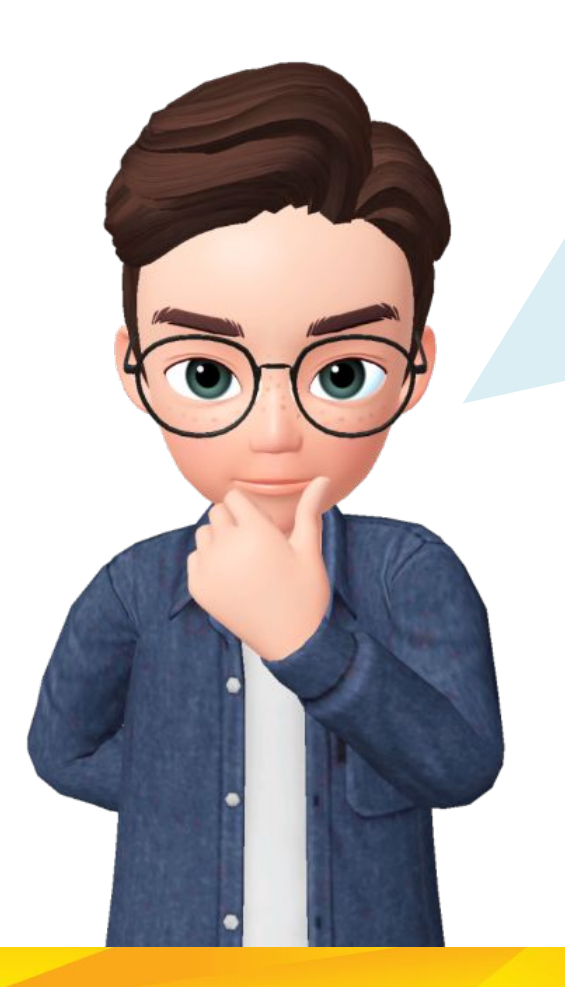

Мы играем за **стрекозу**, которой управляем с помощью **стрелок**. Цель – собрать все цветы.

**Заборы, цветы и** сама **стрекоза** расставляются **случайно** в начале каждой игры (но никогда **не пересекаются**). Стрекоза может **перепрыгивать** заборы при нажатии **пробела**.

Игра заканчивается **выигрышем**, если стрекоза **коснулась всех цветов**. Игра заканчивается **проигрышем**, если стрекоза **коснулась забора**.

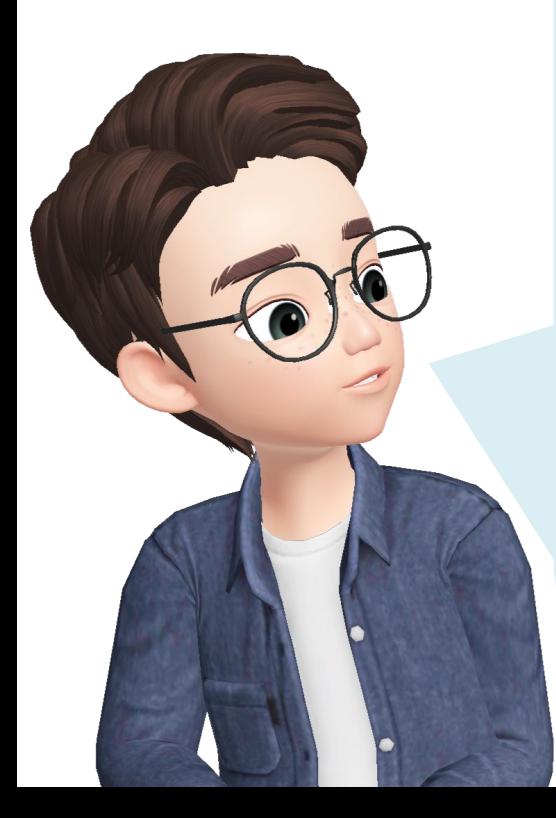

## **Этапы программирования игры:**

- 1. Сделаем так, чтобы **цветы НЕ росли** на заборах
- 2. Запрограммируем стрекозе **точку старта** *(тоже НЕ на заборе)*
- 3. Добавим стрекозе **управление клавишами**
- 4. Запрограммируем **прыжок** стрекозы
- 5. Добавим **касание стрекозы и забора** если оно случится игре конец!
- *6. Дополнительно: добавим подсчёт цветов и анимацию*

В поле игры у вас уже есть **цветок, стрекоза, забор и переменная «цветы»**

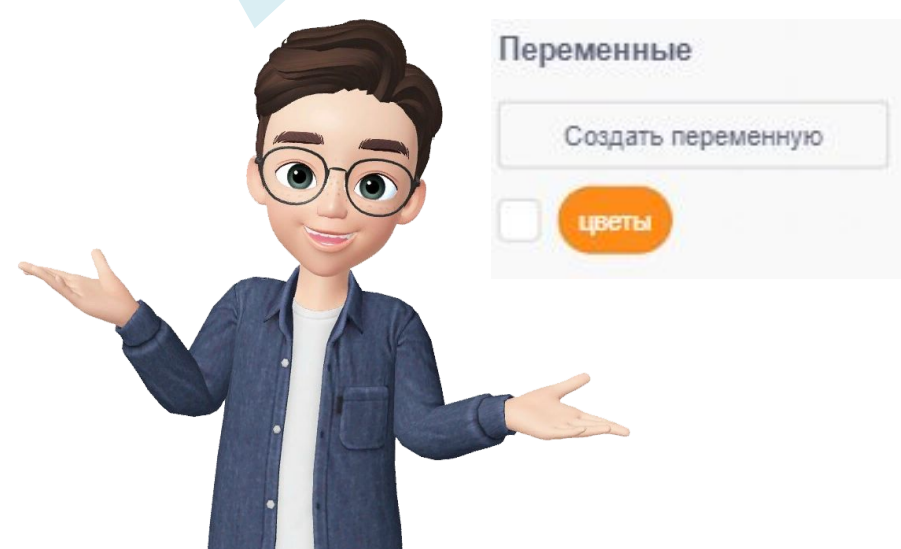

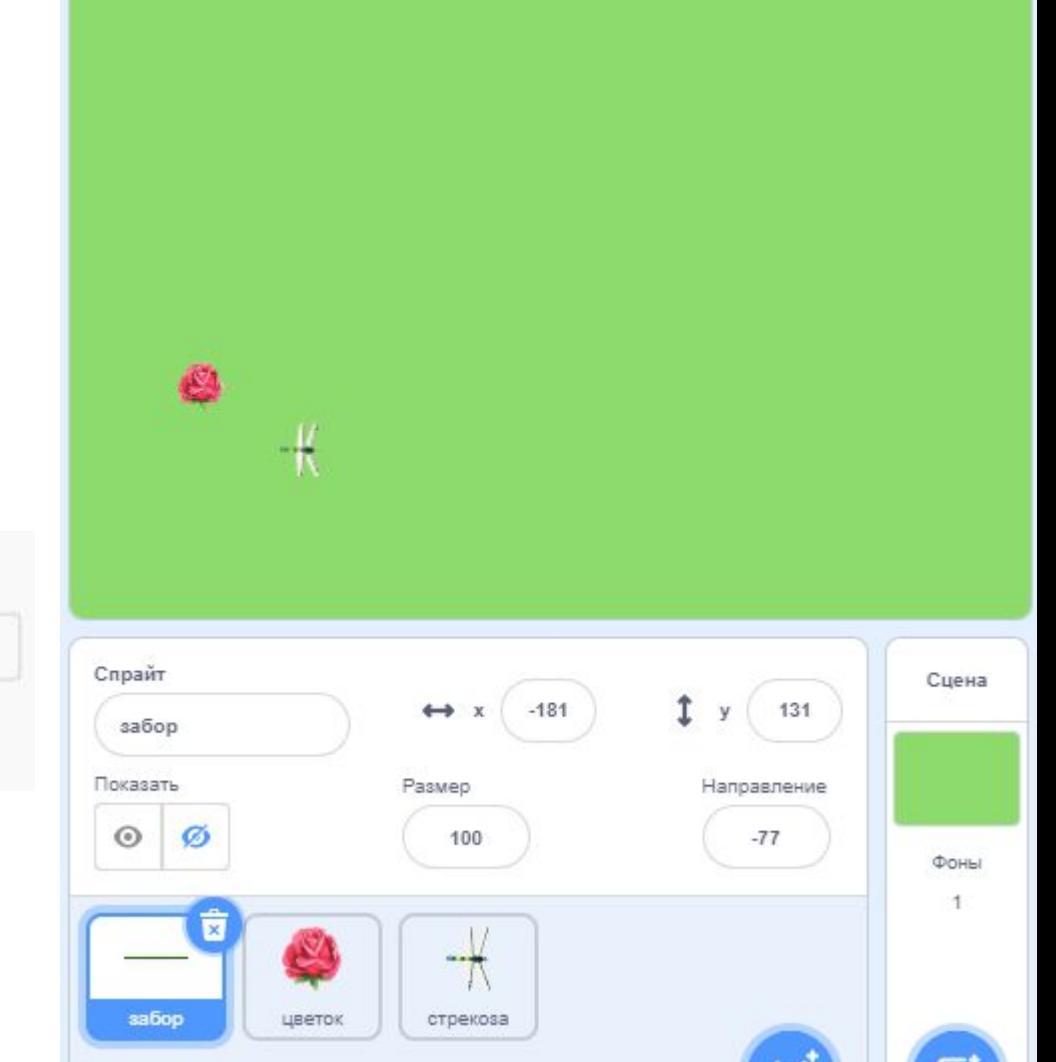

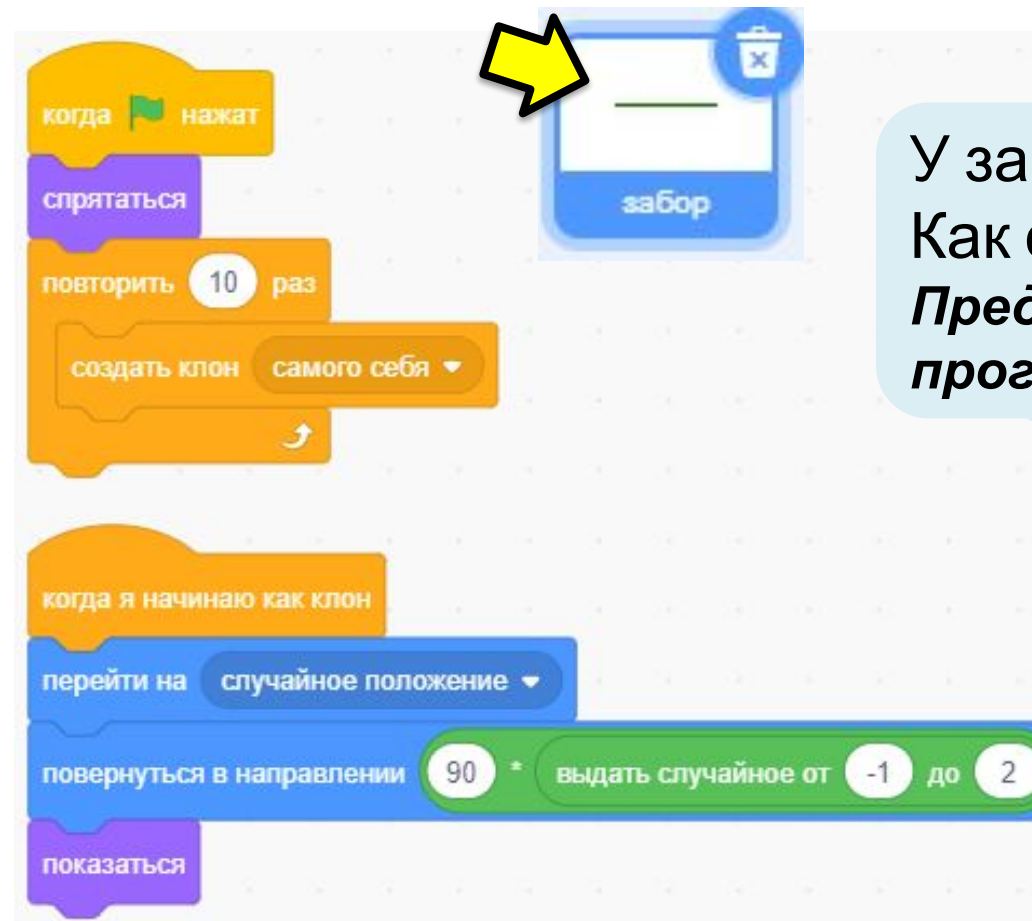

У забора есть программа. Как она сработает? *Предположите, не запуская программу*

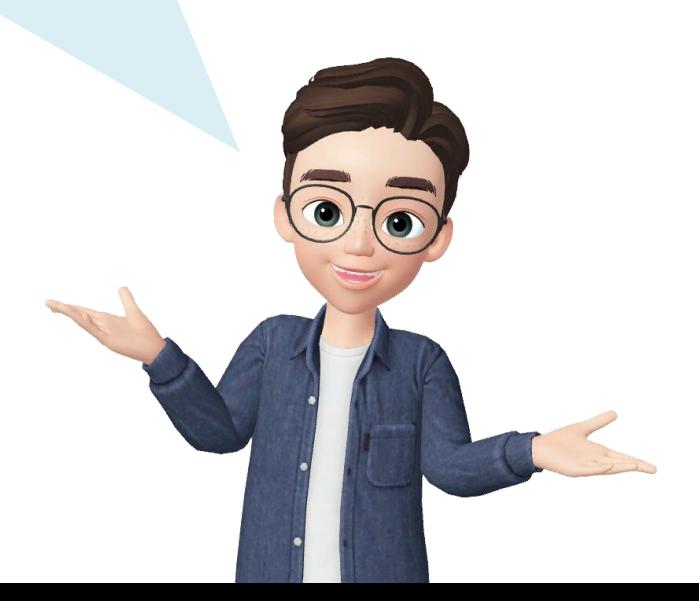

У цветов тоже есть программа. Перед созданием клонов стоит **пауза** – цветы ждут, когда на поле появятся заборы

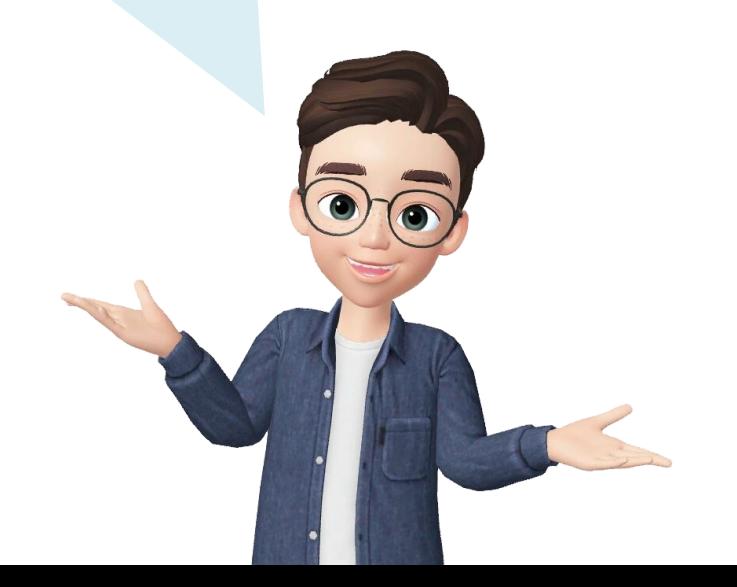

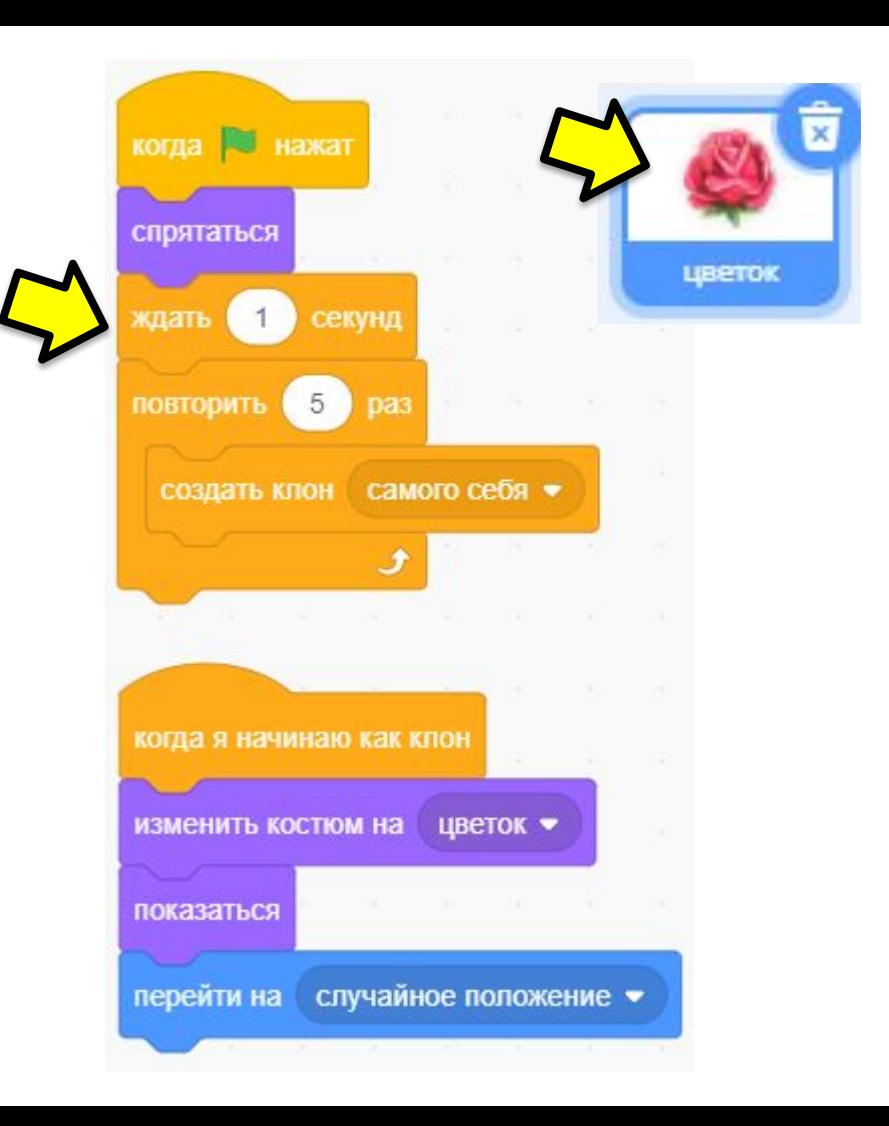

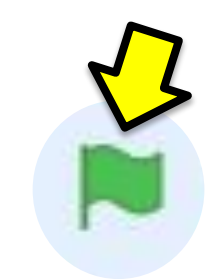

## **Запускаем**!

На поле появляется **10 стенок и 5 цветков**, они расположены **в случайных местах**

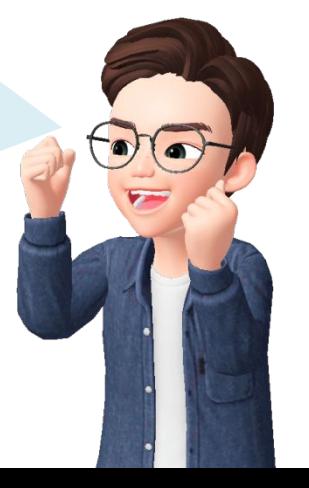

У стрекозы запрограммирована **победа в игре**. Эта программа пригодится и сработает в самом конце, когда мы начнём прибавлять очки за собранные цветы

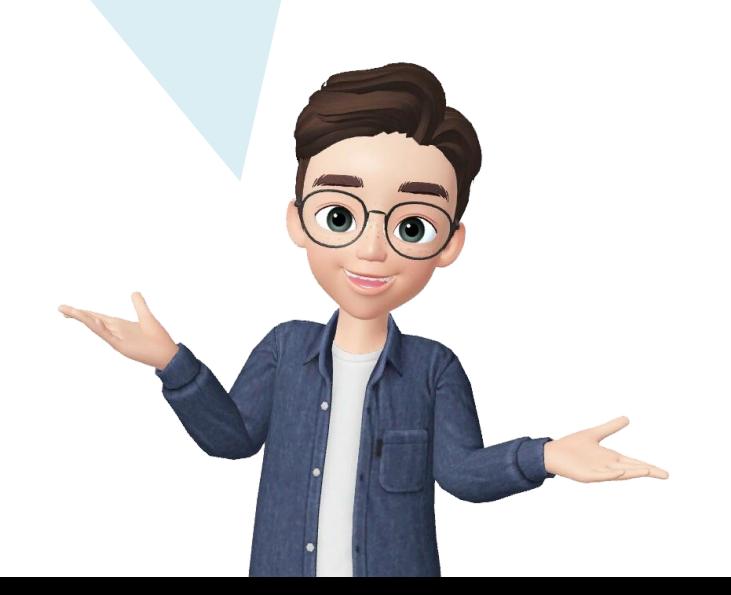

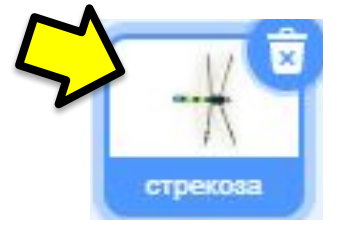

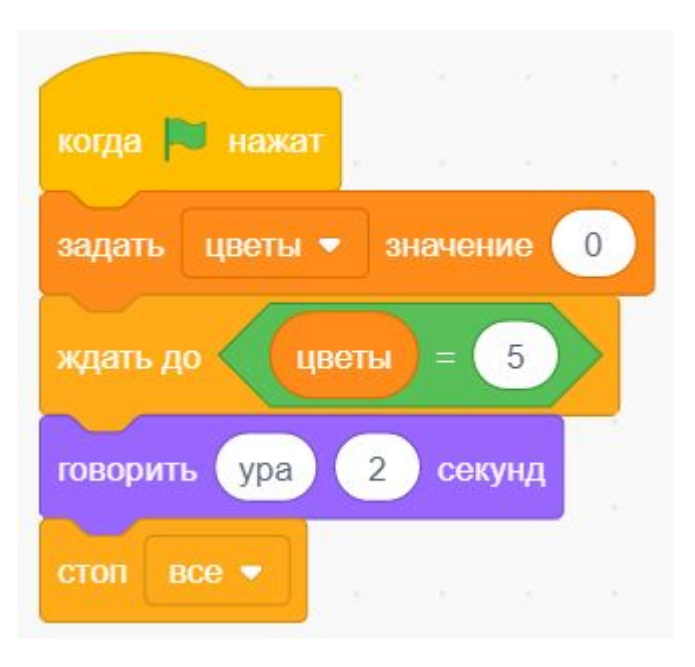

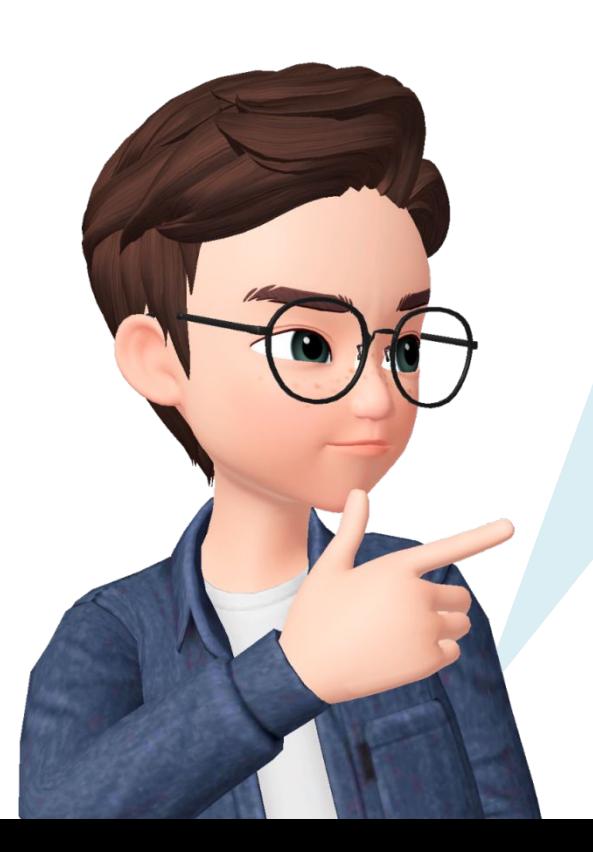

## *Этап 1.*

Запрограммируем цветы так, чтобы они не появлялись на заборах.

Для этого будем перемещать их в случайное положение, пока они будут касаться заборов.

## При написании программы всегда проверяйте, какому **СПРАЙТУ** вы добавляете команды.

#### Проверьте, что здесь выделен **ЦВЕТОК**

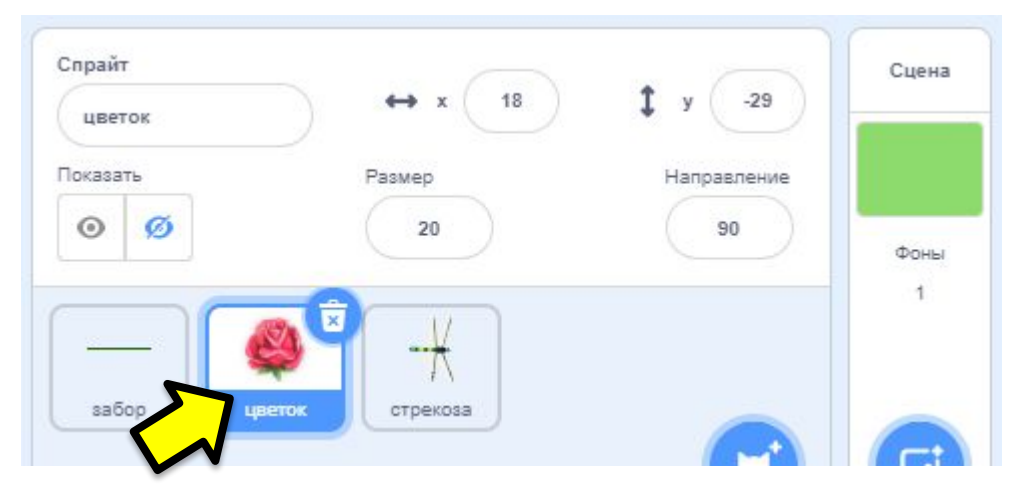

### В **ЦИКЛЕ повторяем** команду «**ПЕРЕЙТИ НА СЛУЧАЙНОЕ ПОЛОЖЕНИЕ**»

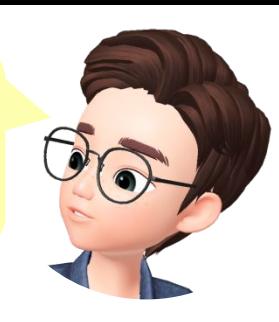

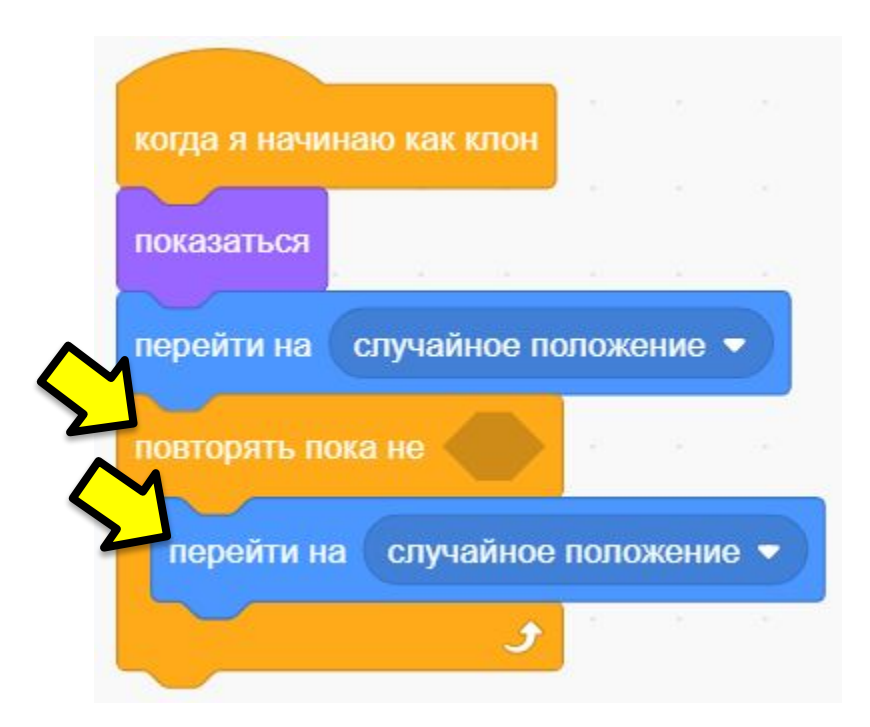

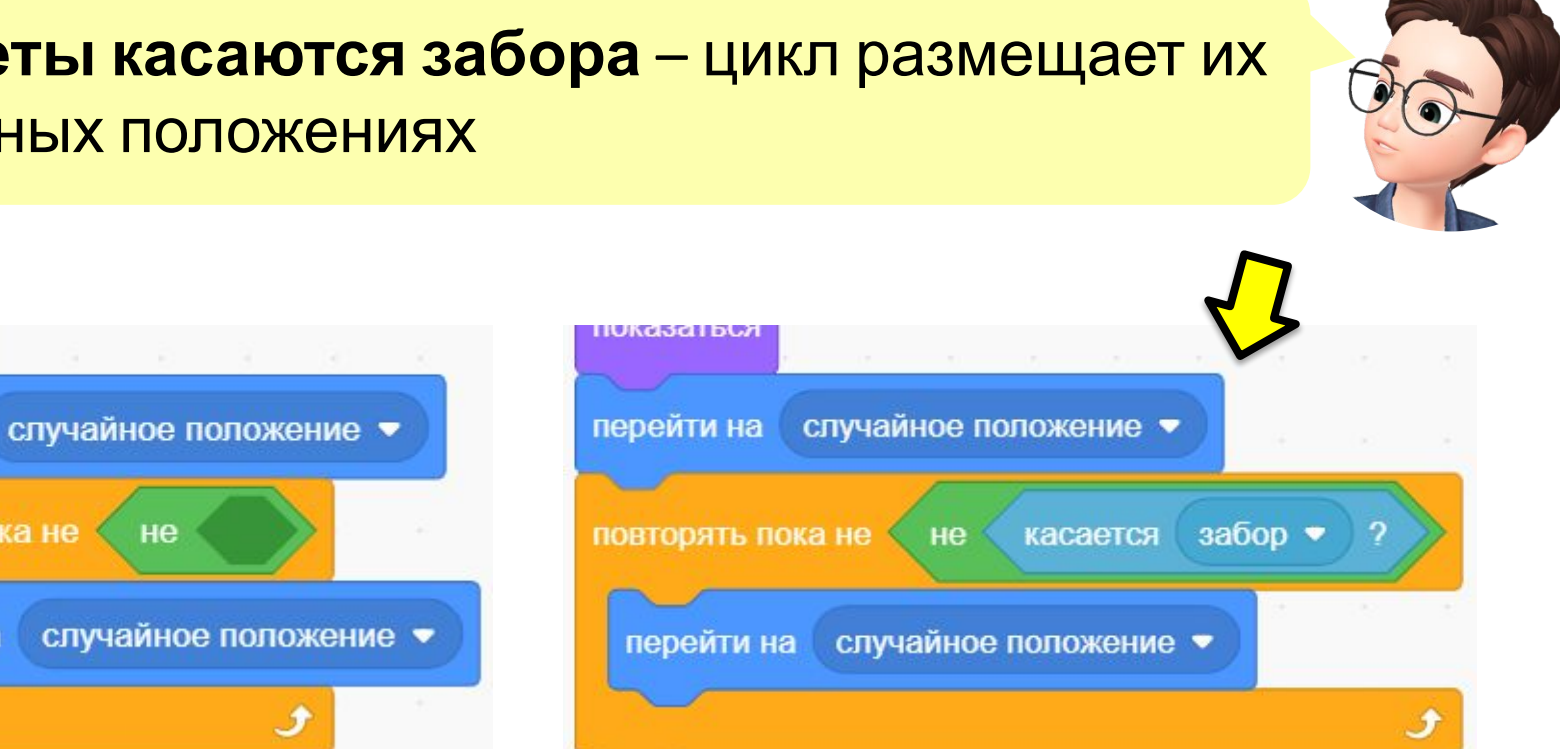

#### Пока **цветы касаются забора** – цикл размещает их в случайных положениях

**IUROSO INDUZ** 

перейти на

повторять пока не

перейти на

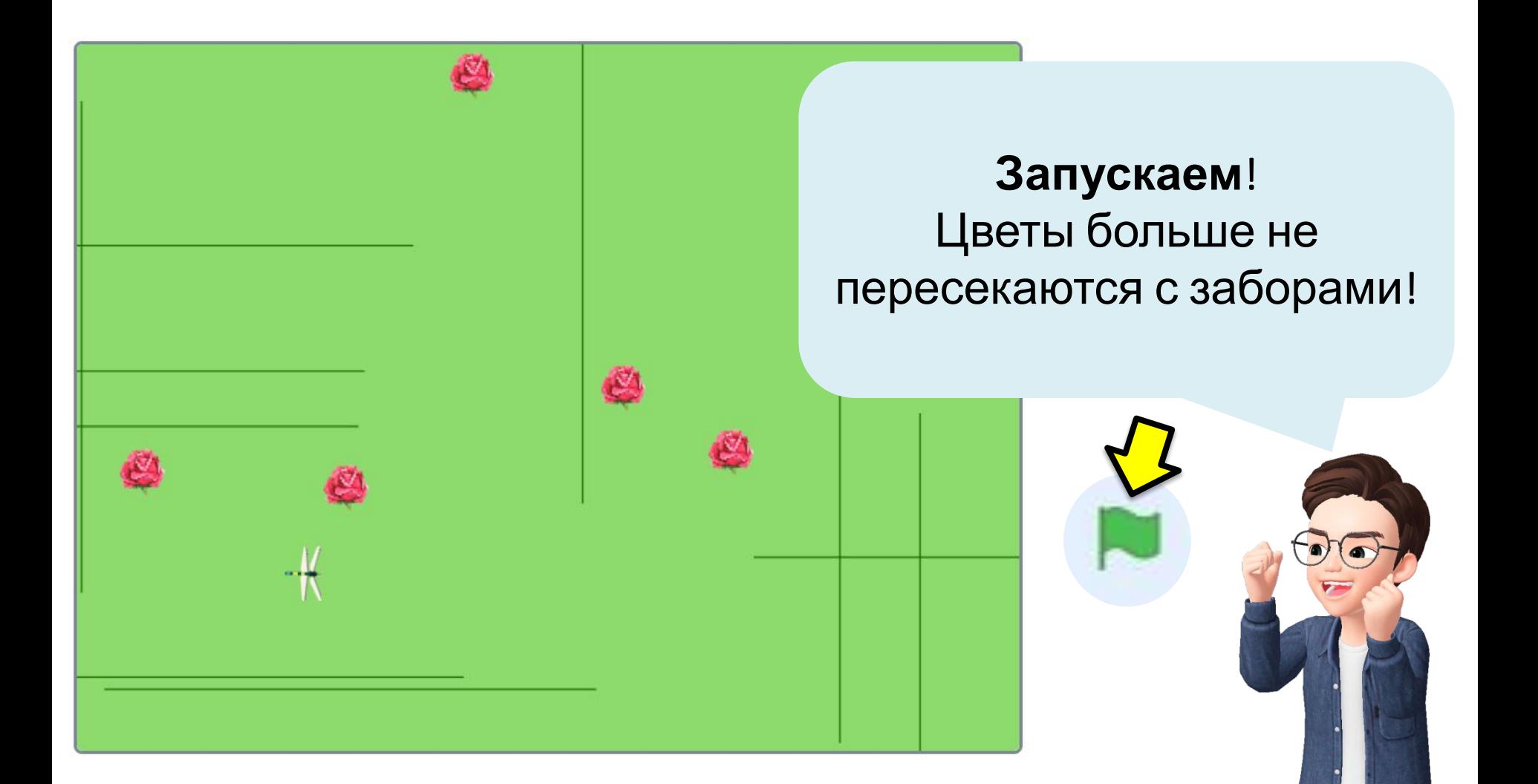

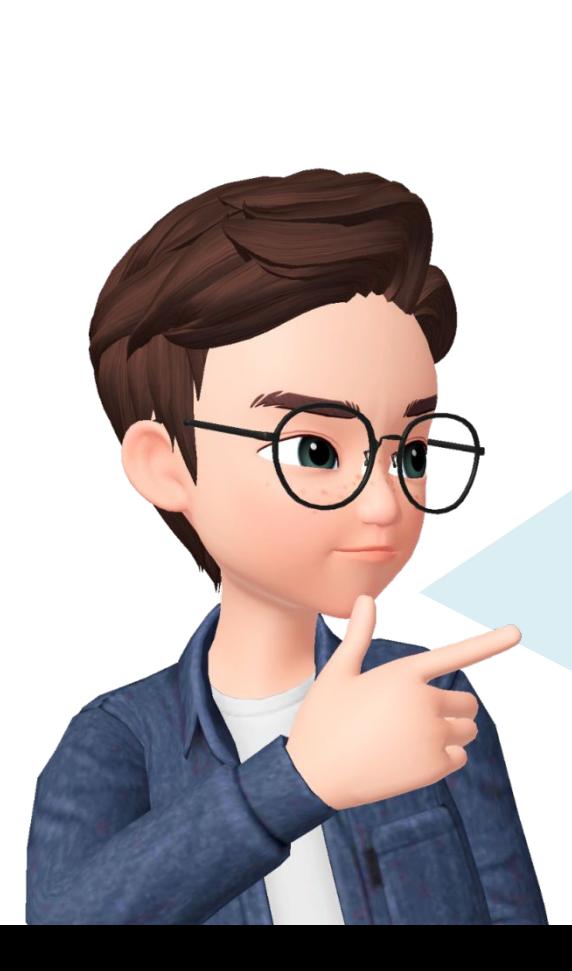

Для этого сначала нужно **подождать**, пока появятся заборы и цветы, а затем поставить **стрекозу в случайном месте**. Если она **касается забора** – нужно **переставить** ее

Запрограммируем стрекозе **точку старта** – она будет определяться случайно, но тоже НЕ на заборе.

### *Этап 2.*

## При написании программы всегда проверяйте, какому **СПРАЙТУ** вы добавляете команды.

#### Проверьте, что здесь выделена **СТРЕКОЗА**

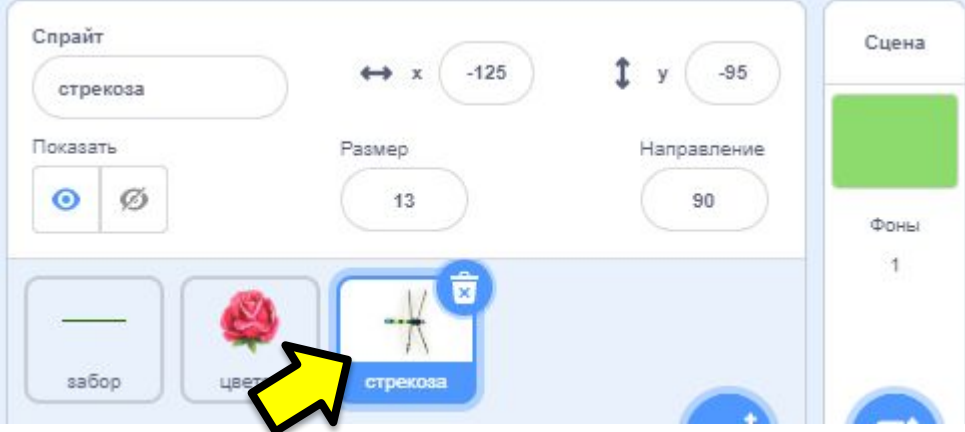

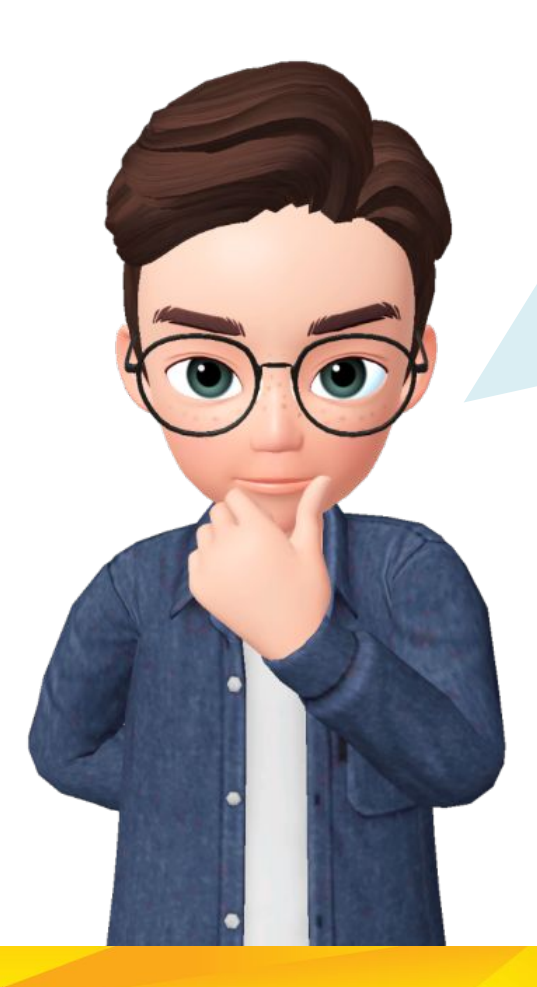

**Самостоятельно** добавьте в программу стрекозы:

- **• Когда флажок нажат**
- **• Спрятать** спрайт
- **• Ждать 2** секунды
- **• Показать** спрайт
- **• Перейти** им **на случайное положение**

#### Сверим результат задания

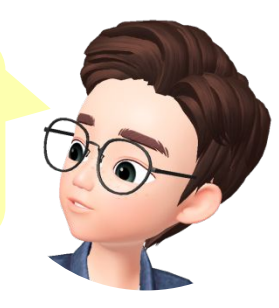

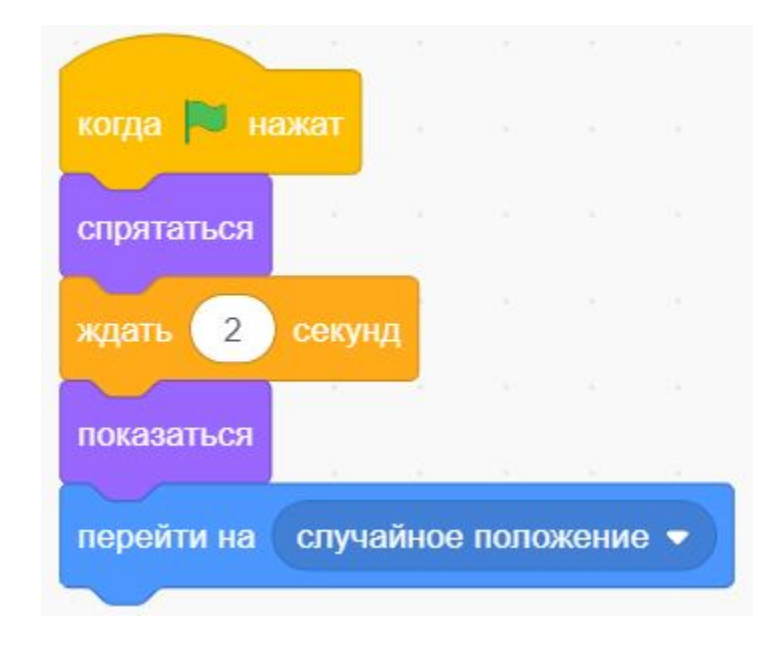

### Добавим такой же **ЦИКЛ**, что и цветам: **перемещать** стрекозу в **случайное положение**, **пока** она **не касается забора**

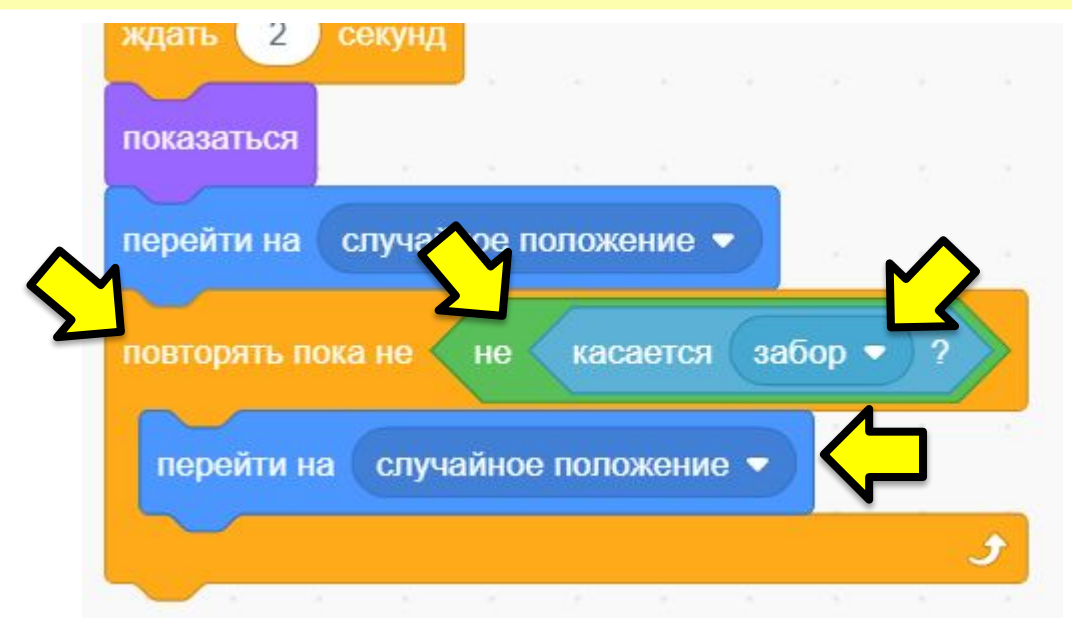

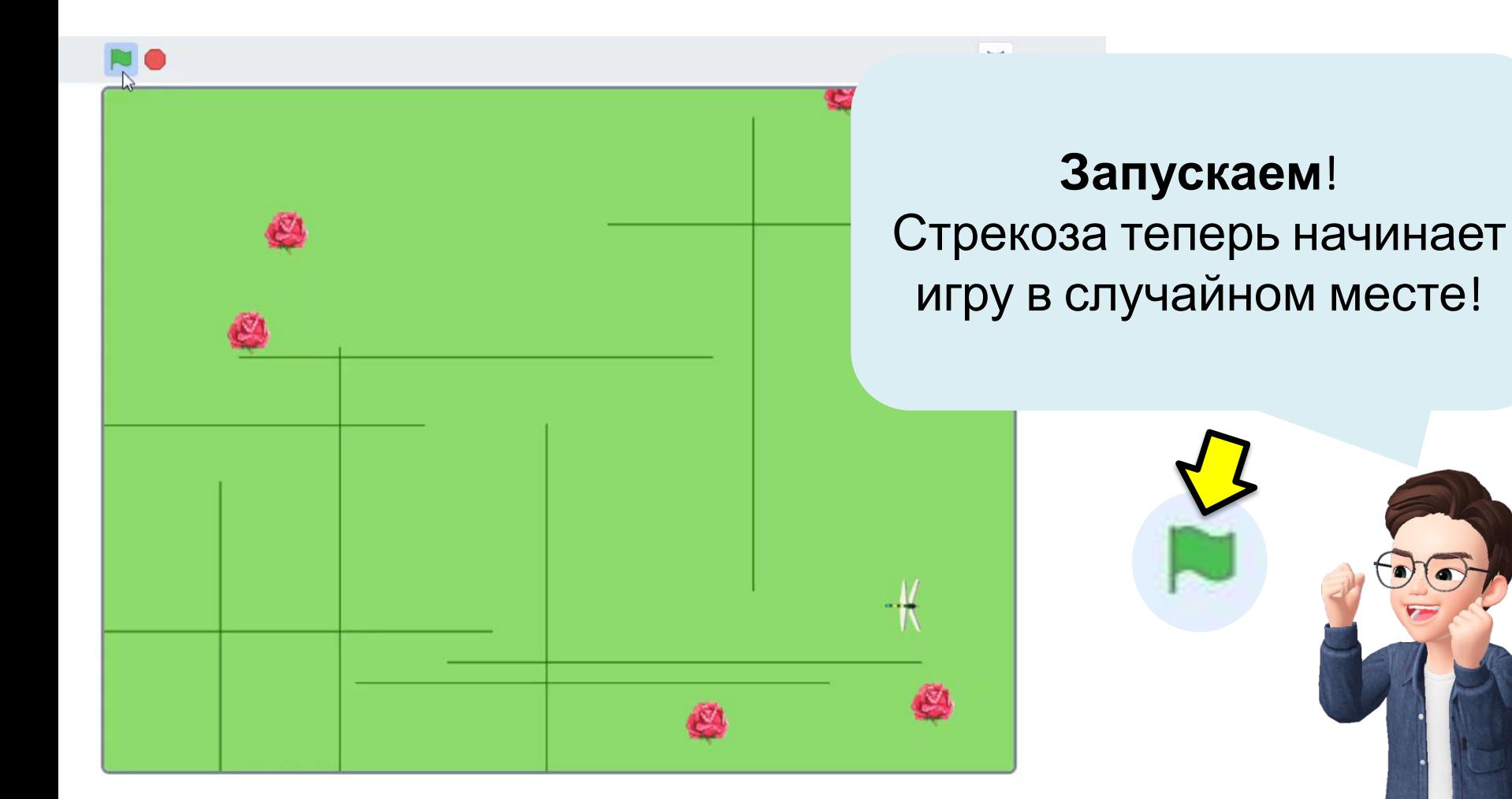

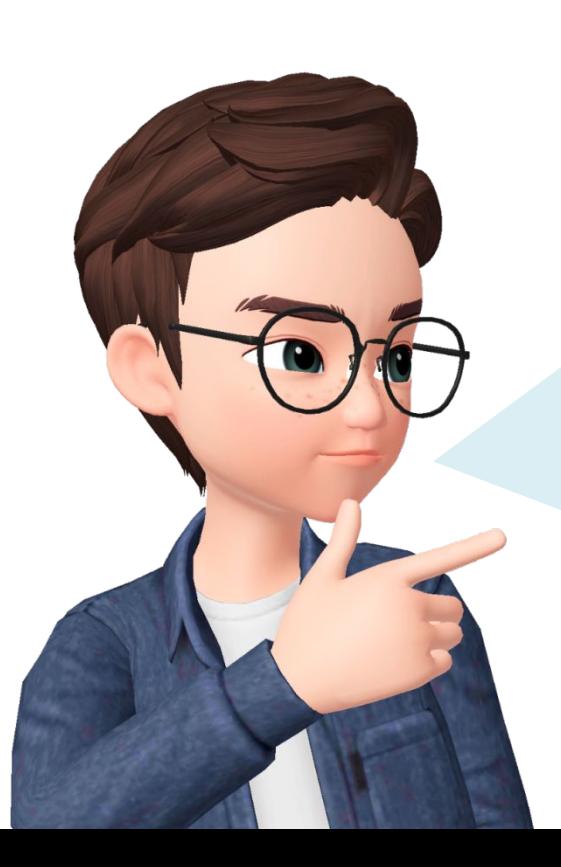

## *Этап 3.*

Запрограммируем стрекозе **управление с помощью клавиш**

На **стрелки вперед и назад** она **перемещается**, на **стрелки вправо и влево** – **поворачивается** вокруг своей оси

## При написании программы всегда проверяйте, какому **СПРАЙТУ** вы добавляете команды.

#### Проверьте, что здесь выделена **СТРЕКОЗА**

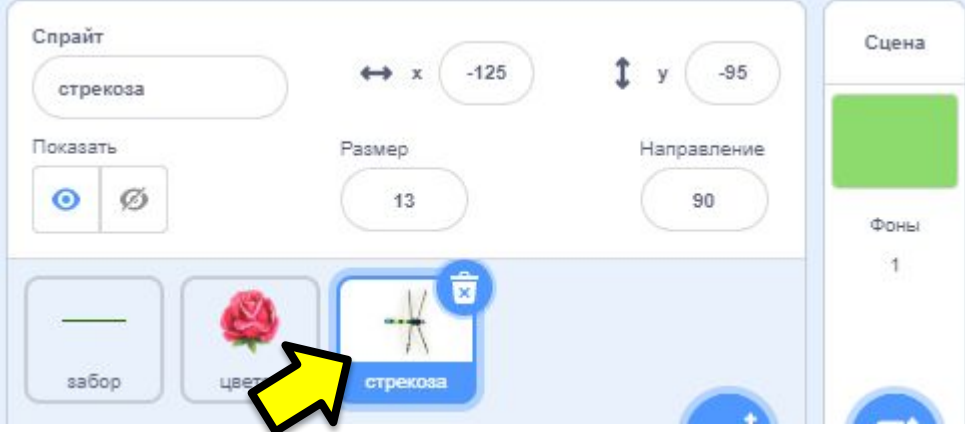

## Добавим **БЕСКОНЕЧНЫЙ ЦИКЛ**, а в него – команду **ЕСЛИ ТО**

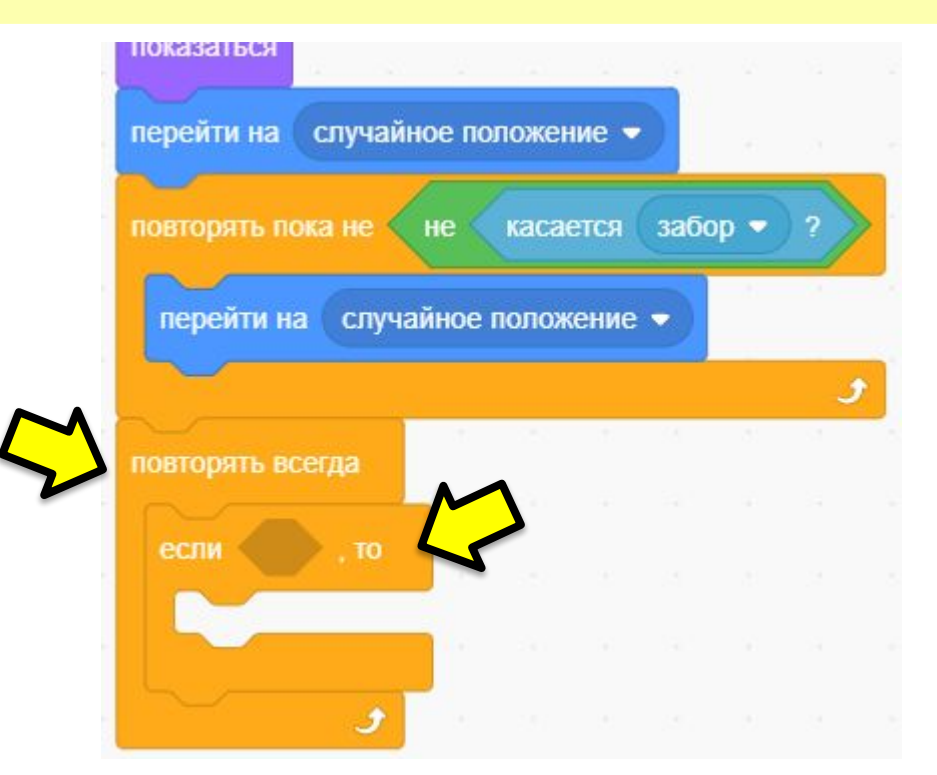

### В условии проверяем, **нажата ли клавиша вверх**. **Если да – перемещаем** стрекозу **на 3 шага вперед**.

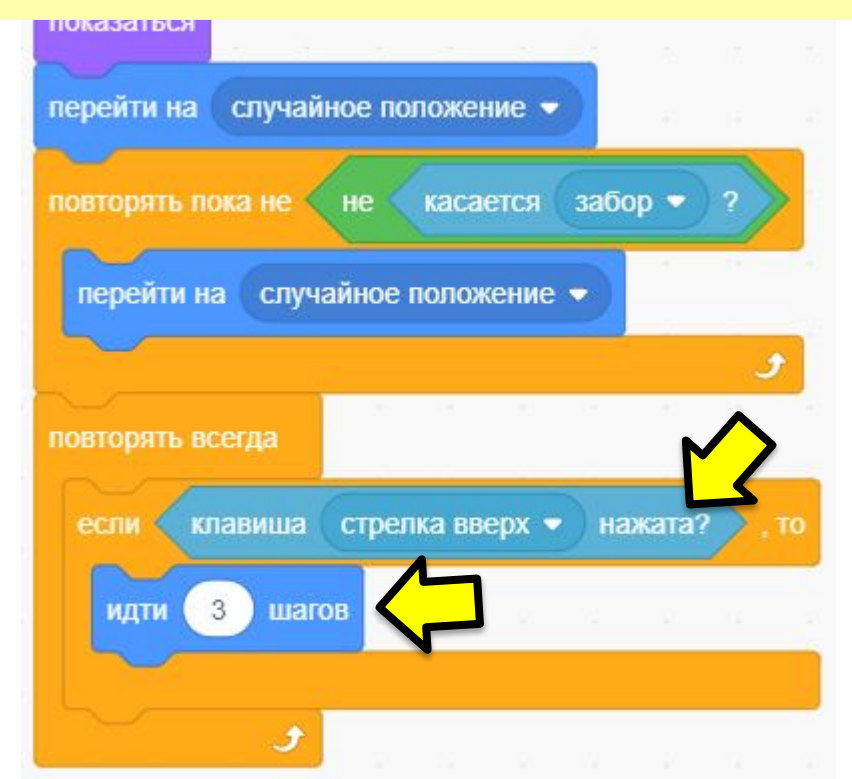

#### **Дублируем** условие и вставляем его **в конец цикла**. В **новом условии** меняем клавишу на **стрелку вниз** и ставим знак **минус перед** цифрой 3.<u>ісрсити па — случайнос положен</u> ٠ повторять всегда повторять всегда если клавиша стрелка вверх • нажата? **TO** ra? если Дублировать 3 шагов идти Добавить комментарий ИД Удалить 3 блоки если клавиша стрелка вниз • T<sub>0</sub> нажата: و

 $-3$ 

шагов

و

ИДТИ

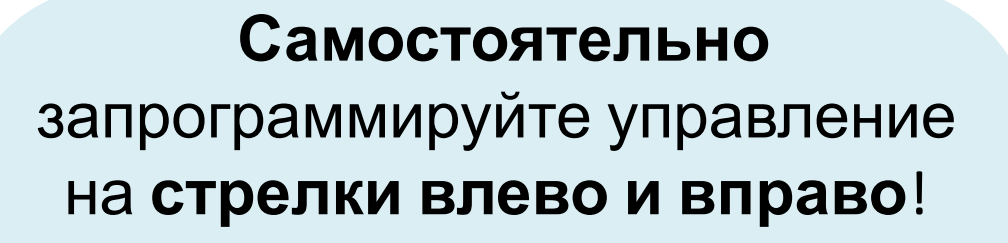

ЕСЛИ нажата клавиша влево, ТО нужно повернуть ПО ЧАСОВОЙ СТРЕЛКЕ на 5 градусов.

ЕСЛИ нажата клавиша вправо – повернуть на 5 градусов ПРОТИВ ЧАСОВОЙ СТРЕЛКИ.

#### Сверим итог задания

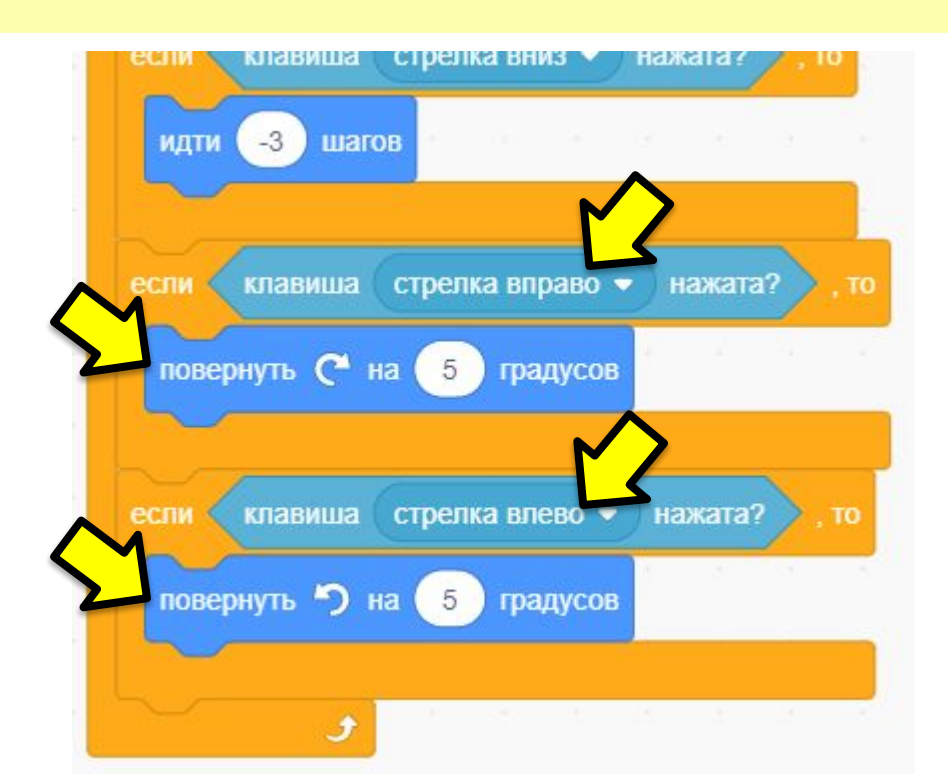

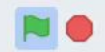

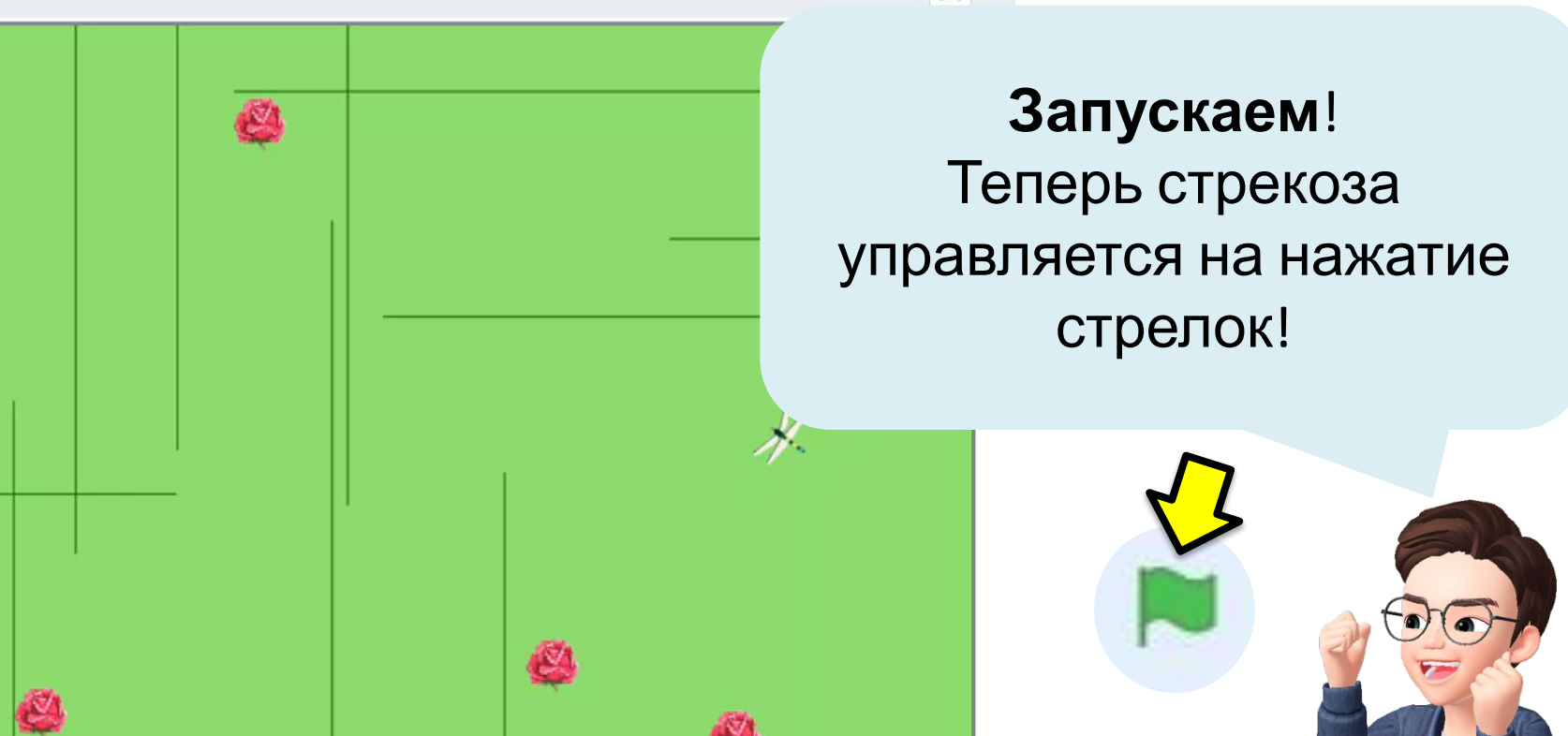

 $\frac{3}{2} \frac{d^2}{dx}$ 

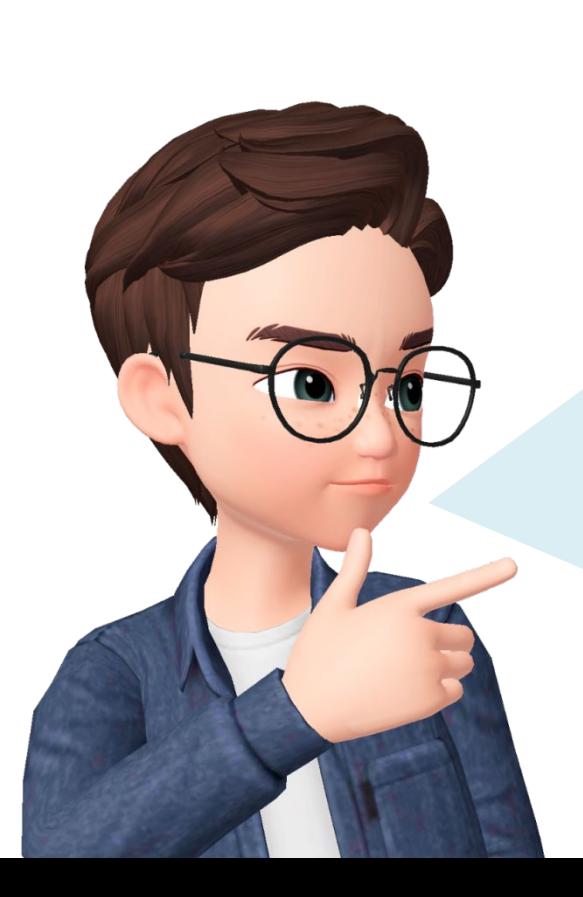

*Этап 4.*  Запрограммируем **прыжок** стрекозы

Прыжок будет происходить при нажатии на **пробел**, и при этом стрекоза **ненадолго увеличивается** в размере, чтобы было понятно, что она прыгнула – ведь мы видим прыжок сверху.

### Добавим **НОВУЮ** программу для стрекозы. В ней напишем команду **ЕСЛИ ТО** и добавим условие, что **клавиша пробел нажата**

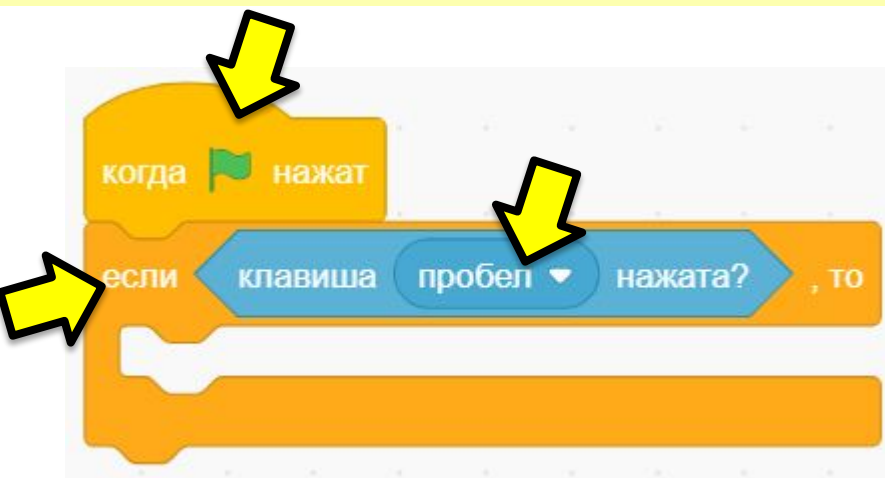

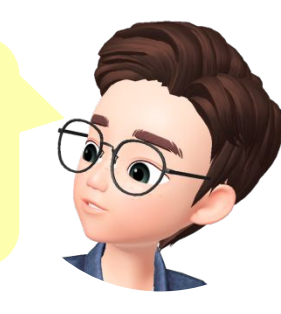

### В условии добавим **ЦИКЛ** «**Повторить 10 раз**», где будем **изменять размер на 1 процент**

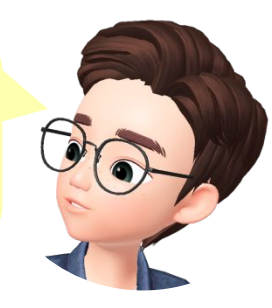

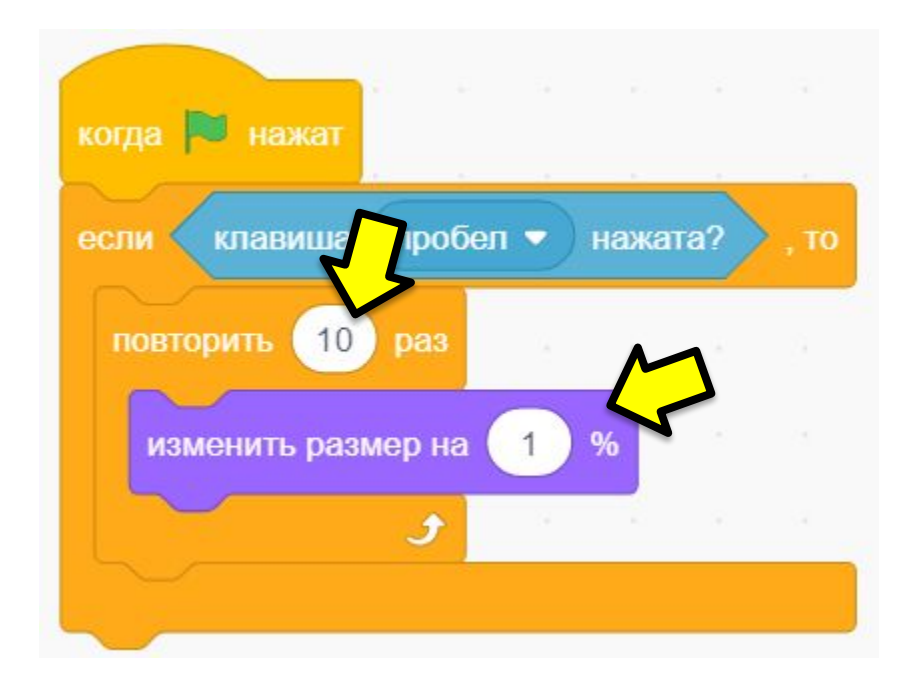

Добавим в условие **еще** один **ЦИКЛ «Повторить 10 раз»**, где, наоборот, будем **уменьшать** размер на **-1 процент**

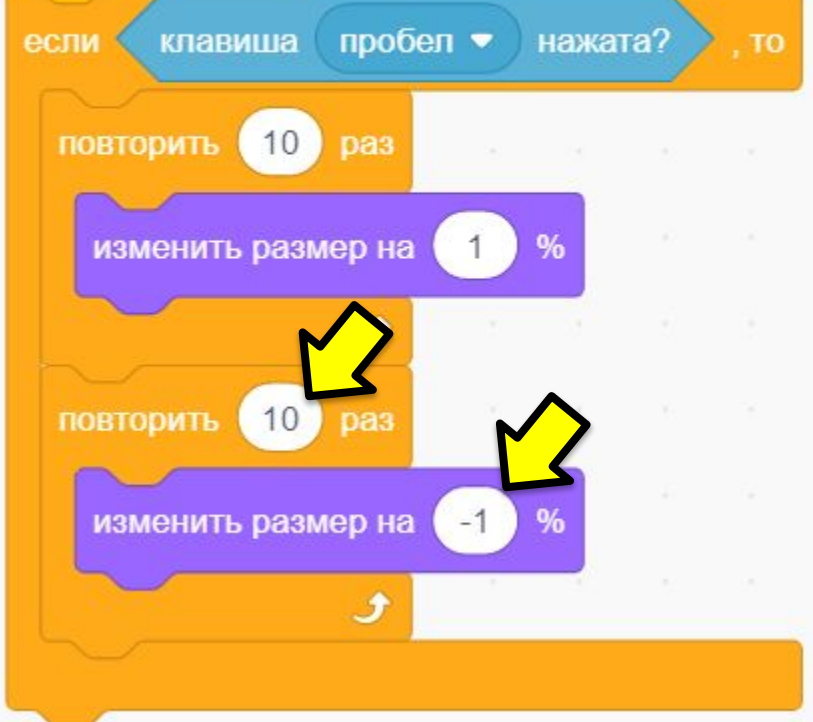

### **ВСЮ** получившуюся программу поместим в **БЕСКОНЕЧНЫЙ ЦИКЛ**

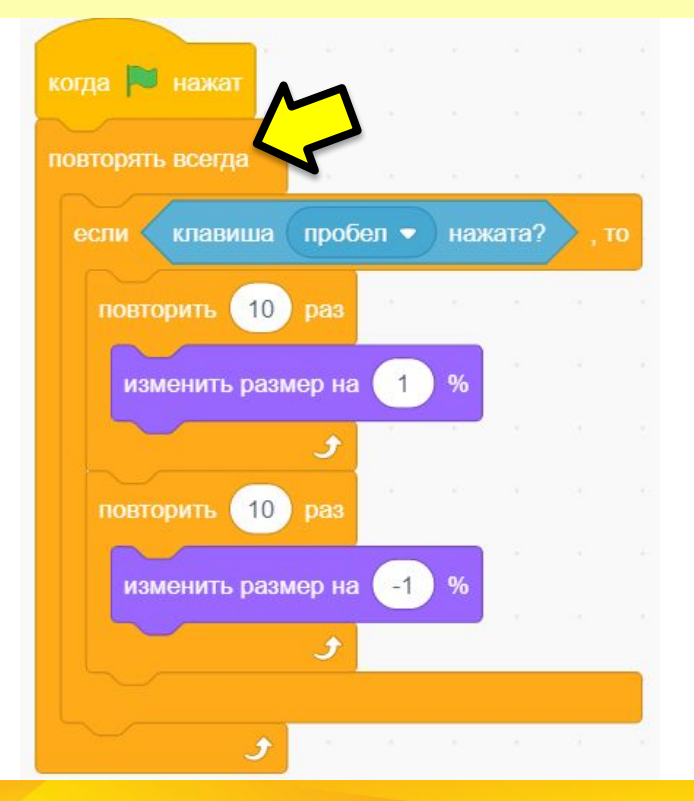

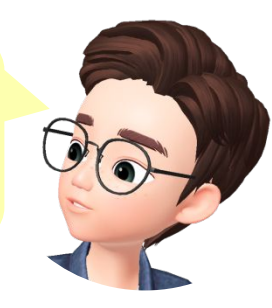

### И сразу после нажатия на флажок **установим размер в 13 процентов**

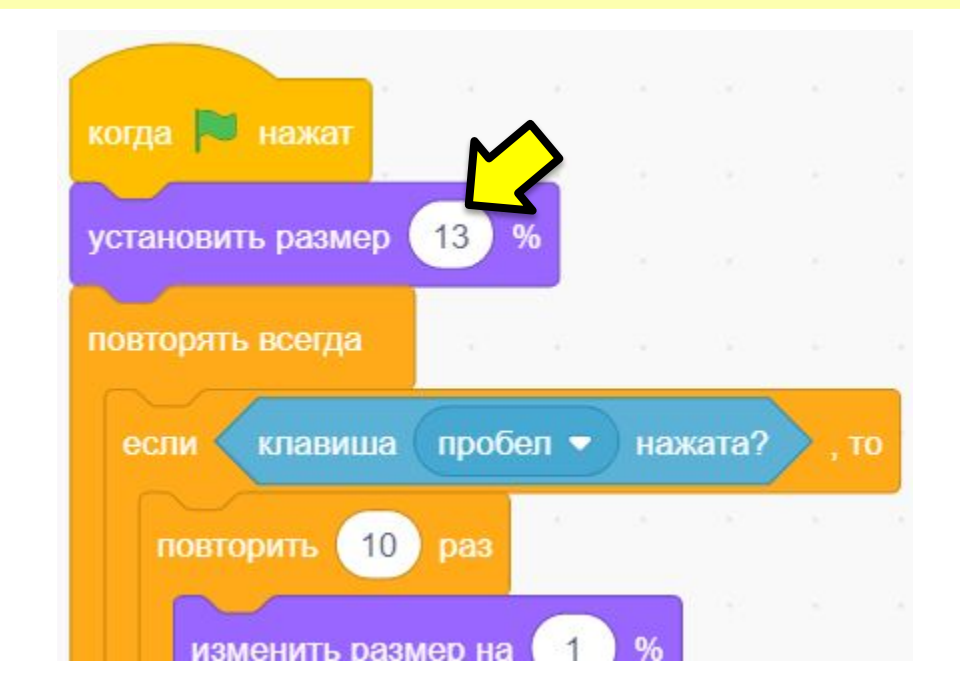

![](_page_37_Picture_0.jpeg)

![](_page_37_Picture_1.jpeg)

## *Этап 5.*

#### Добавим **конец игры** – в случае, если стрекоза коснется забора!

## При написании программы всегда проверяйте, какому **СПРАЙТУ** вы добавляете команды.

![](_page_39_Figure_1.jpeg)

![](_page_40_Picture_0.jpeg)

### Допишем **программу клона**: зададим ему **ждать 3 секунды**

![](_page_40_Figure_2.jpeg)

### Конец игры наступает, когда **выполняются два условия**. **Первое** – что забора **касается стрекоза.**

![](_page_41_Picture_1.jpeg)

![](_page_41_Figure_2.jpeg)

![](_page_41_Figure_3.jpeg)

А **второе** условие – что стрекоза в этот момент **не прыгает**. Это можно проверить через **ее размер**. Добавляем **знак равно** и **слева** от него – команду **«фон# от Сцена»** из категории Сенсоры Затем **вместо Сцены** выбираем **Стрекоза**.

![](_page_42_Picture_1.jpeg)

![](_page_42_Picture_2.jpeg)

![](_page_42_Picture_3.jpeg)

![](_page_43_Picture_0.jpeg)

#### Затем **вместо** «**положение x**» выбираем «**размер**».

![](_page_43_Figure_2.jpeg)

![](_page_43_Figure_3.jpeg)

### В программе стрекозы мы установили ее **размер на 13 процентов, если** она **не прыгает**. Это и будет вторым условием окончания игры.

![](_page_44_Figure_1.jpeg)

![](_page_45_Picture_0.jpeg)

![](_page_46_Picture_0.jpeg)

## *Этап 6. (дополнительно)*  Добавим переменную для подсчёта цветов и их анимацию!

## При написании программы всегда проверяйте, какому **СПРАЙТУ** вы добавляете команды.

#### Проверьте, что здесь выделен **ЦВЕТОК**

![](_page_47_Picture_2.jpeg)

И подсчет, и анимацию мы будет добавлять после того, как цветок коснется стрекозы – поэтому ждем этого момента

![](_page_48_Figure_1.jpeg)

### После касания стрекозы **меняем костюм на бутон** и **добавляем одно очко к подсчету** цветов

![](_page_49_Figure_1.jpeg)

![](_page_50_Picture_0.jpeg)

## **Вы молодцы!!!** Расскажите:

- Какую игру мы создали сегодня?
- Какое управление было у стрекозы?
- Как мы проверяли, что спрайты не пересекались друг с другом?

![](_page_51_Picture_4.jpeg)

Покажите родителям и расскажите, как работают ваши программы!

![](_page_52_Picture_1.jpeg)

![](_page_53_Picture_0.jpeg)

# **До встречи на следующем занятии!**

![](_page_54_Picture_1.jpeg)